# Student Experience: Scholarships (list and view); Internal Vs.External

Modified on: Mon, 16 Nov, 2020 at 9:54 AM

## Introduction

The Scholarships page allows the student to view all of their existing scholarships that they have matched with in ScholarshipUniverse.

## Related

Student must create an account for ScholarshipUniverse. Some default scholarships may appear, but the student should complete the Questions section to match with more scholarships. <u>Scholarship Experience: Matching Questions</u> (https://campuslogicinc.freshdesk.com/a/solutions/articles/5000863327)

## Guide

ScholarshipUniverse > Scholarships

- After the student has logged into ScholarshipUniverse, they are on the Dashboard screen.
- To navigate to the Scholarship Screen, the student would select Scholarships from the options on the left of the screen.

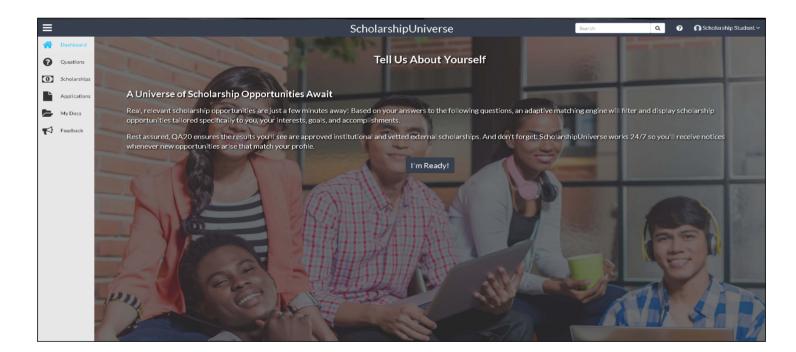

The Scholarship screen has several tabs that the student may view:

- Matches List of scholarships that the student has met all of the matching requirements
- Pinned List of scholarships that the student has pinned to their account using the

button on an individual scholarship listed

 Partial Matches - List of scholarships that the student has met at least one requirement, but not all of the matching requirements Student Experience: Scholarships (list and view); Internal Vs.External : campuslogicinc

- · Application Submitted List of scholarships for which the student has already applied
- Awarded List of scholarships for which the student has been awarded
- Non-Matches List of scholarships that the student has been eliminated due to not meeting the matching requirements
- Not Interested List of scholarships that the student has marked as not being interested in applying by using the

button

The student may see two different types of scholarships. Internal (Institutional/School) scholarships are indicated with the

. External Scholarships are indicated with the

| ≡                                           |         |                                                | ScholarshipUnive                                     | rse                                    | Search Scholarships | Q          | ● john smith ~           |
|---------------------------------------------|---------|------------------------------------------------|------------------------------------------------------|----------------------------------------|---------------------|------------|--------------------------|
| Dashboard                                   | Matches | Pinned Partial Matches Application Submitted N | on-Matches Not Interested                            |                                        |                     |            |                          |
| Questions     Scholarships     Applications | Ø       | Student Dashboard External - E20A<br>\$1,000   | DEB2-D3E6-4258-8F81-34629C2BF9<br>University Counsel | ARXVIETWEEN<br>10/7/2019 - 10/9/2019   | status<br>Open      | Ŧ          | LHL Ø                    |
| Awards       My Docs       Feedback         | 盦       | Good Citizen Award                             | OREANIZATION<br>University Counsel                   | ARRY VETWEEN<br>1/1/2020 - 8/30/2022   | status<br>Open      | Apph<br>#  | y View<br>ຟຟ ⊘<br>y View |
|                                             | 盦       | Self Awareness Scholarship                     | OBGANIZATION<br>College of Psychology                | аляху ветичеен<br>1/1/2020 - 8/30/2022 | status<br>Open      | 4pph<br>#  | ш                        |
|                                             | Â       | American Scholar Award                         | College of Psychology                                | ARRY METHODEN<br>1/1/2020 - 8/30/2022  | status<br>Open      | #<br>Apply | v View                   |
|                                             | H 4     | 1 ► ► 10 • items per page                      |                                                      |                                        |                     | 1-4        | 4 of 4 items             |

#### **Matches Tab**

The Matches tab contains the scholarships for which the student has matched all of the matching requirements. This view allows the student to apply, view, pin and indicated they are not interested in applying for the scholarship.

• To pin a scholarship to the student's account, the student selects the

# **म**

button.

- To mark a scholarship as not interested in applying, the student selects the Not Interested button
- To view the statistics of the scholarship, the student selects the Statistics Icon.
  - Applications Submitted: A running count on how many students have applied to this scholarship.
  - Application Difficulty: Rates how difficult the application is to complete.
  - Matches: Displays the number of students that matched with this scholarship.
  - Partial Matches: Displays the number of students that partially matched with this scholarship.
  - **Pinned:** Displays the number of students that have Pinned this scholarship.
  - Uninterested: Displays the number of students that have tagged this scholarship as Uninterested.

| Scholarship Statistics      |
|-----------------------------|
| Applications Submitted: 10  |
| Application Difficulty: N/A |
| Matches: 9                  |
| Partial Matches: 0          |
| Pinned: 0                   |
| Uninterested: 0             |
|                             |

## **Applying For a Scholarship**

Apply

• To apply for a scholarship, the student selects the Apply

button to open the scholarship application

- Once a student starts applying for a scholarship, the apply button changes to a **Continue Application** if the student exits the application
- Once the student starts or completes an application, the application appears in the Applications screen. Please
  review <u>Student Experience: Applications</u>

(https://campuslogicinc.freshdesk.com/support/solutions/articles/5000788477-student-experience-applications) for more information.

| Ш                                         |        |                                                                                 | ScholarshipUnive                               | erse                              | Search Q ?     | O Scholarship Student ∨     |
|-------------------------------------------|--------|---------------------------------------------------------------------------------|------------------------------------------------|-----------------------------------|----------------|-----------------------------|
| Dashboard     Questions                   | Schola | rships                                                                          |                                                |                                   |                |                             |
| Scholarships     Applications     My Docs | 0      | Pinned Partial Matches Application Submitted Student Dashboard External \$1,000 | Awarded Non-Matches Not Interested             | apevietwen<br>9/6/2018 - 9/8/2018 | open           | T Ø                         |
| K Feedback                                | 14 4   | STUDENT_SCHOLARSHIPS_LIST_T                                                     | EST_PARTIAL<br>PROMUTING<br>University Counsel | аяк втусы<br>9/2/2018 - 9/12/2018 | status<br>Open | Apply View 1 - 2 of 2 items |

• The student selects the Apply

Apply

button to begin the application process for a scholarship

| Application                                |                                                                                    |                                                                                  |            |
|--------------------------------------------|------------------------------------------------------------------------------------|----------------------------------------------------------------------------------|------------|
| Scholarship Associated                     |                                                                                    | Deadline<br>09/30/201                                                            | 8          |
| University Application                     |                                                                                    |                                                                                  |            |
| > Verify Eligibility                       | Verify Eligibility                                                                 |                                                                                  |            |
| Academic Background                        | Please review the qualifying questions for this application and ensure your answer | s are true.                                                                      |            |
| Personal Information<br>Review and Submit  | Are you interested or studying any of the following cultures?                      | Dutch, Irish, Jewish, Korean, Nigerian, Norwegian, Puerto Rican, Swiss, Yugoslav | ic 🖉       |
| <ul> <li>Return to Applications</li> </ul> | Are you interested in volunteering abroad?                                         | Yes                                                                              | Ø          |
|                                            | What is your cumulative GPA?                                                       | 3.500                                                                            | Ø          |
|                                            | I verify all information above is correct. I will provide supporting documentation | if required.                                                                     | Continue 🗲 |

- · The student should review and verify their eligibility for the scholarship
- If the student needs to edit any of the information they may select the Edit

button.

- If the student has verified the information is correct and agrees to provide any required documentation, they may check the **I Verify** box
- The student clicks Continue
- The student must complete all sections of the application
- Once all sections of the application have been completed, the student may click the **Submit** button to submit the application
- If the student leaves the application prior to submitting, they may return to the application later from the Applications screen or from the Scholarships screen

## Viewing a Scholarship

Víew

• The student selects the View

button to view information about the scholarship

| ≡                                                           |                                                                                     |                                                                                                    | ScholarshipUniverse  | Search Q | O Scholarship Student • |
|-------------------------------------------------------------|-------------------------------------------------------------------------------------|----------------------------------------------------------------------------------------------------|----------------------|----------|-------------------------|
| <ul> <li>Dashba</li> <li>Questi</li> <li>Scholar</li> </ul> | Back to Scholarships                                                                | ward                                                                                                    |                      |          | <b>₽</b> ₽              |
| Applica                                                     | tions Deadline: 08/30/2020<br>Renewal Type: None                                    | Arnount: \$1000<br>Organization: University Counsel<br>Status: Open                                                                                                    |                      |          |                         |
| 📢 Feedba                                                    | ck This scholarship is awarded to an in<br>                                         | dividual that goes above and beyond to help others and their community.                                                                                                    |                      |          |                         |
|                                                             | Question<br>What is your cumulative GPA?<br>What is your current academic<br>level? | Answer Mutt Be<br>Greater Than Or Equal To 1<br>Any: Of These High School -<br>Sendor Undergraduate -<br>Sendor Undergraduate -<br>Sophanner: Undergraduate -<br>Sophanner: Undergraduate -<br>Junior; Undergraduate - Senior;<br>Graduate/Professional |                      |          |                         |
|                                                             | Additional Information<br>Application Required:<br>Contact Information:             | University Application<br>Demo Script<br>123 Main Street<br>Phoenk, AZ 35001<br>Website: http://campusiceic.com/broducts/scholarshipunives<br>Email: noterbiv@campusiceic.com                                                                           | continue Application |          |                         |

The View screen allows the student to review information about the scholarship including the scholarship open date, deadline, amount, if the scholarship renews, organization providing the scholarship, and the status of the scholarship.

The Pin button

allows the student to pin the scholarship to their account and places the scholarship on the pinned tab

• The Leave Feedback button

4

allows the student to leave feedback regarding the scholarship process in ScholarshipUniverse

Student Experience: Scholarships (list and view); Internal Vs.External : campuslogicinc

- Matching Requirements Allows the student to view the requirements for the scholarship matching in ScholarshipUniverse
- Additional Information Allows the student to view the application required for the scholarship and contact information for the scholarship
- Apply/Continue Application buttons Allows the student to apply for the scholarship or continue with an application that was previously started

## **Pinned Tab**

The pinned tab contains the scholarships that the student has selected to pin to their account using the

button.

- To remove a pinned scholarship, the student selects the
  - ₽

button

- To mark a scholarship as not interested in applying, the student selects the Not Interested button
- To apply for a scholarship, the student selects the **Apply**

button to open the scholarship application

- For more information on the Applications process please review <u>Student Experience: Applications</u> (<u>https://campuslogicinc.freshdesk.com/support/solutions/articles/5000788477-student-experience-applications</u>)
- The View button

opens the view scholarship screen with more information about the scholarship. For more on the View button please review above under matches.

| ≡                                                                      |                                                                      | Scholars                           | shipUniverse                        | Search Q              | Scholarship Student ~            |
|------------------------------------------------------------------------|----------------------------------------------------------------------|------------------------------------|-------------------------------------|-----------------------|----------------------------------|
| <ul> <li>Dashboard</li> <li>Questions</li> <li>Scholarships</li> </ul> | Scholarships<br>Matches Pinned Partial Matches Application Submitted | Awarded Non-Matches Not Interested |                                     |                       |                                  |
| Applications My Docs Feedback                                          | Good Citizen Award                                                   | ossauzerou<br>University Counsel   | ляту втукен<br>1/1/2018 - 8/30/2020 | Micristitus<br>Match  | Apply View                       |
|                                                                        | University Merit Scholarship                                         | OBANIZATON<br>University Counsel   | жну штиры<br>1/1/2018 - 8/30/2020   | water status<br>Match | Apply View<br>1 - 2 of 2 / terms |
|                                                                        |                                                                      |                                    |                                     |                       |                                  |

## **Partial Matches Tab**

Scholarships where the student has answered some but not all of the matching questions may appear on the partial matches tab. Once the student has answered all of the questions to match to scholarships, they appear on either the Matches tab or Non-Matches tab.

• The Pin button

## ₽

allows the student to pin the scholarship to their account and places the scholarship on the pinned tab

- To mark a scholarship as not interested in applying, the student selects the Not Interested button
- The View button

Víew

opens the view scholarship screen with more information about the scholarship

| Scholar | ships                                        |                                    |                      |                |                  |
|---------|----------------------------------------------|------------------------------------|----------------------|----------------|------------------|
| Matches | Pinned Partial Matches Application Submitted | Awarded Non-Matches Not Interested |                      |                |                  |
| 血       | Good Citizen Award                           | ORGANIZATION                       | APPLY BETWEEN        | status<br>Open | ∓ Ø              |
|         | \$1000                                       | Üniversity Counsel                 | 1/1/2018 - 6/30/2020 | Open           | View             |
| н н     | 1 ► ⊨ 10 ▼ items per page                    |                                    |                      |                | 1 - 1 of 1 items |

## **Application Submitted Tab**

The application submitted tab allows the student to view the scholarships for which they have submitted an application.

The Pin button

allows the student to pin the scholarship to their account and places the scholarship on the pinned tab

The View Application button
 View Application

takes the student to the applications screen to review their application answers and documents uploaded

• The **View** button

opens the view scholarship screen with more information about the scholarship

| Schola  | Scholarships                                 |                                    |                                        |                |                       |  |  |
|---------|----------------------------------------------|------------------------------------|----------------------------------------|----------------|-----------------------|--|--|
| Matches | Pinned Partial Matches Application Submitted | warded Non-Matches Not Interested  |                                        |                |                       |  |  |
| 1       | Institutional Award                          | ORGANIZATION<br>University Counsel | APPLY BETWEEN<br>9/1/2018 - 12/31/2018 | status<br>Open | Ŧ                     |  |  |
|         |                                              |                                    |                                        |                | View Application View |  |  |
| N 4     | 1 ► ► 10 ▼ items per page                    |                                    |                                        |                | 1 - 1 of 1 items      |  |  |

## Awarded Tab

The Awarded tab allows the student to view the scholarships they have been awarded.

The Pin button

allows the student to pin the scholarship to their account and places the scholarship on the pinned tab

The **View** button

opens the view scholarship screen with more information about the scholarship

| Scholar | rships                                            |                                    |                                      |                    |                  |
|---------|---------------------------------------------------|------------------------------------|--------------------------------------|--------------------|------------------|
| Matches | Pinned Partial Matches Application Submitted Awar | rded Non-Matches Not Interested    |                                      |                    |                  |
| 盦       | University Participation Scholarship              | ORGANIZATION<br>University Counsel | APPLY BETWEEN<br>1/1/2018 - 8/1/2018 | stavus<br>Awarding | Ŧ                |
|         |                                                   |                                    |                                      |                    | View             |
| H 4     | 1 ► ⊨ 10 ▼ items per page                         |                                    |                                      |                    | 1 - 1 of 1 items |

#### **Non-Matches Tab**

The Non-Matches tab lists the scholarships for which the student did not meet all criteria to match to the scholarship.

• The Pin button

Д.

Víew

allows the student to pin the scholarship to their account and places the scholarship on the pinned tab

- To mark a scholarship as not interested in applying, the student selects the Not Interested button
- The View button

opens the view scholarship screen with more information about the scholarship

| Scholar | rships                                           |                                   |                                      |                |                    |
|---------|--------------------------------------------------|-----------------------------------|--------------------------------------|----------------|--------------------|
| Matches | Pinned Partial Matches Application Submitted Awa | rded Non-Matches Not Interested   |                                      |                |                    |
| 0       | Current Non-Match                                | CREANCENTON<br>University Counsel | арпунетинен<br>1/1/2018 - 12/1/2018  | open           | T Ø                |
| Q       | Current Non-Match                                | овсянидатон<br>University Counsel | ADRIVIETNEDN<br>1/1/2018 - 12/1/2018 | størus<br>Open | <b>∓</b> ⊘<br>View |

#### **Not Interested Tab**

The Not Interested tab lists the scholarships that the student has selected the Not Interested button  $\oslash$ 

Selecting the Not Interested button

again removes the scholarship from the Not Interested tab

The Pin button

allows the student to pin the scholarship to their account and places the scholarship on the pinned tab

The View button

opens the view scholarship screen with more information about the scholarship

## **Troubleshooting and FAQs**

Student Experience: Scholarships (list and view); Internal Vs.External : campuslogicinc

Scholarship Experience: Matching Questions (https://campuslogicinc.freshdesk.com/a/solutions/articles/5000863327)